**环境不会改变,解决之道在于改变自己。——继续学习的一天**

今天来介绍一个比较基础的小知识,在excel表格中,如何计算一组数据的百分比 ?

如下图,作者要计算"**蛇形金色耳钉**"在产品 总销量中的占比,占比的表现形式即是百分比,用数学符号来表示,就是"**%**"。

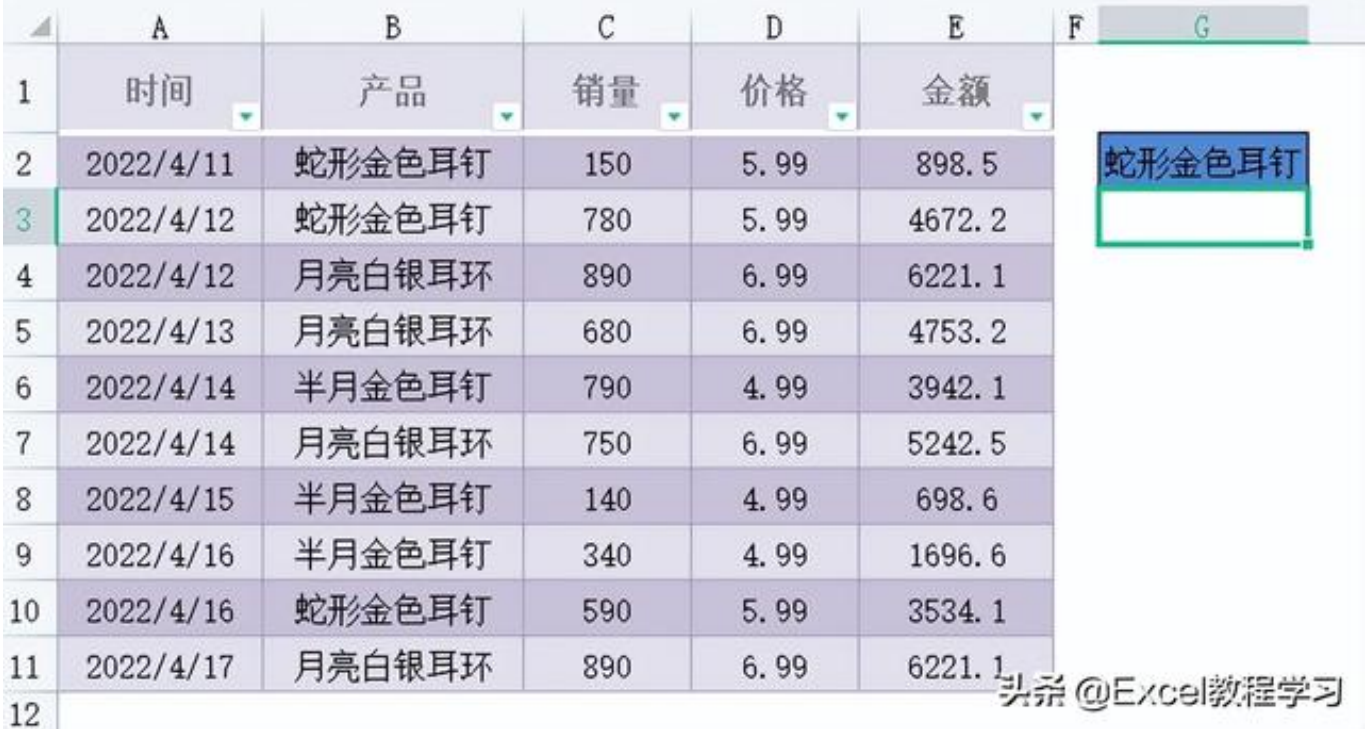

那么首先我们需要计算出"**蛇形金色耳钉** "的总销量,这个属于条件求和,使用sumif函数便可以轻松搞定。

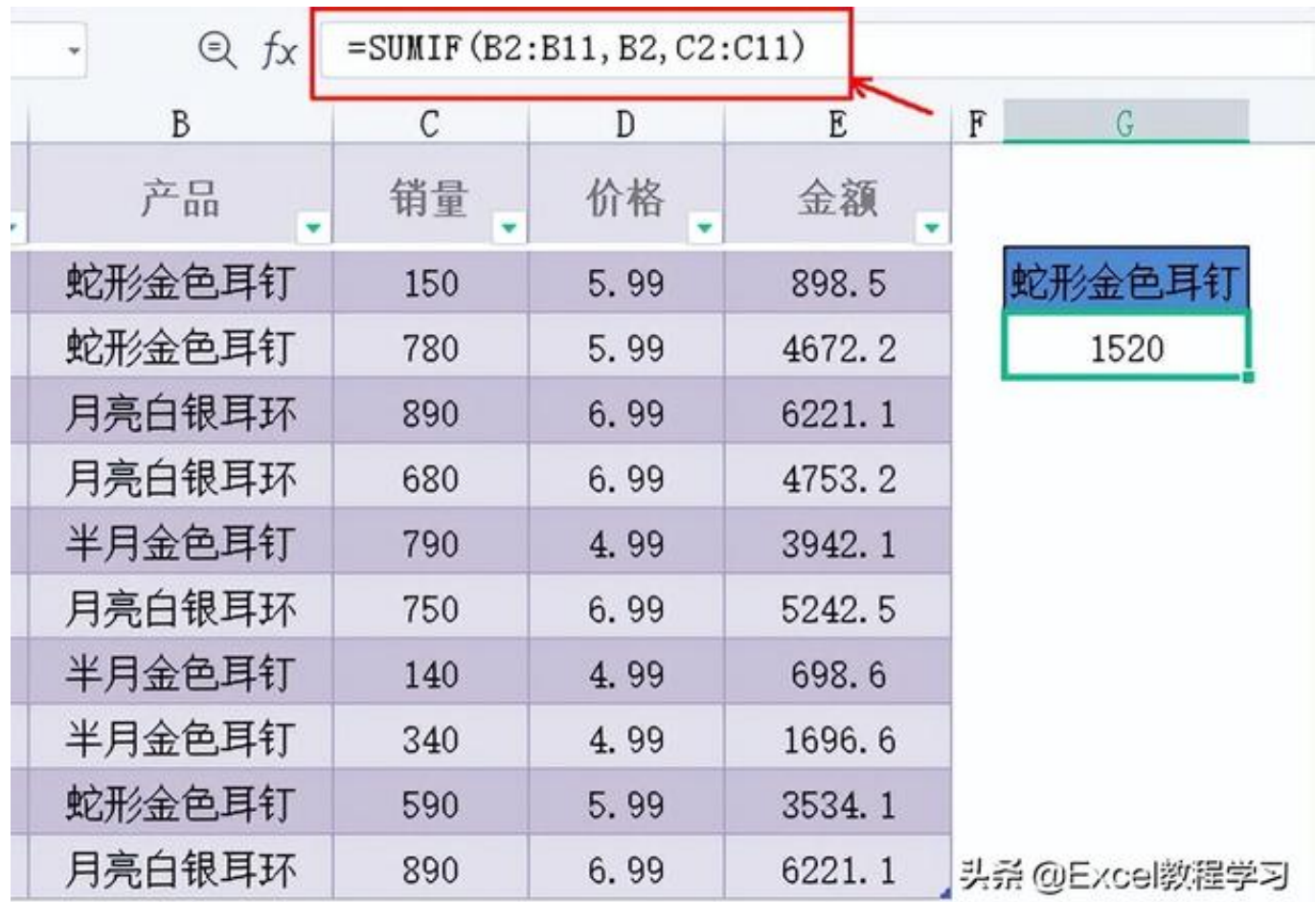

计算出该耳钉的销量后,通过excel中的除法公式,其实也就是一个除法运算符号 ,即"**/**",如下图公式所示:

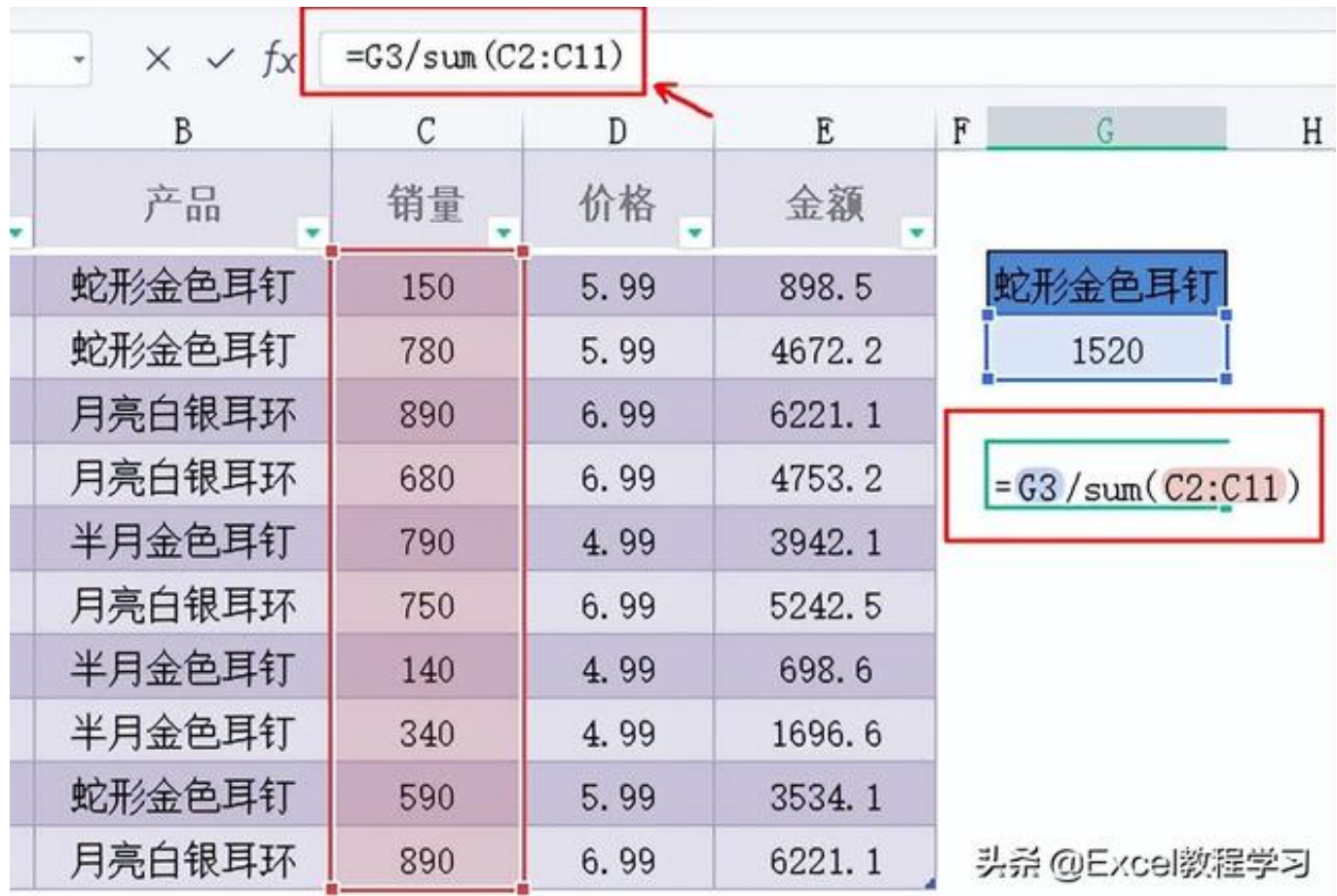

用"**蛇形金色耳钉**

"的总销量除以所有产品的总销量,就得到了该耳钉在总销量中的占比。

但这样计算出来的结果,虽然是正确的,但并不是我们需要的百分比形式的数据, 因此需要进行百分比的转换。

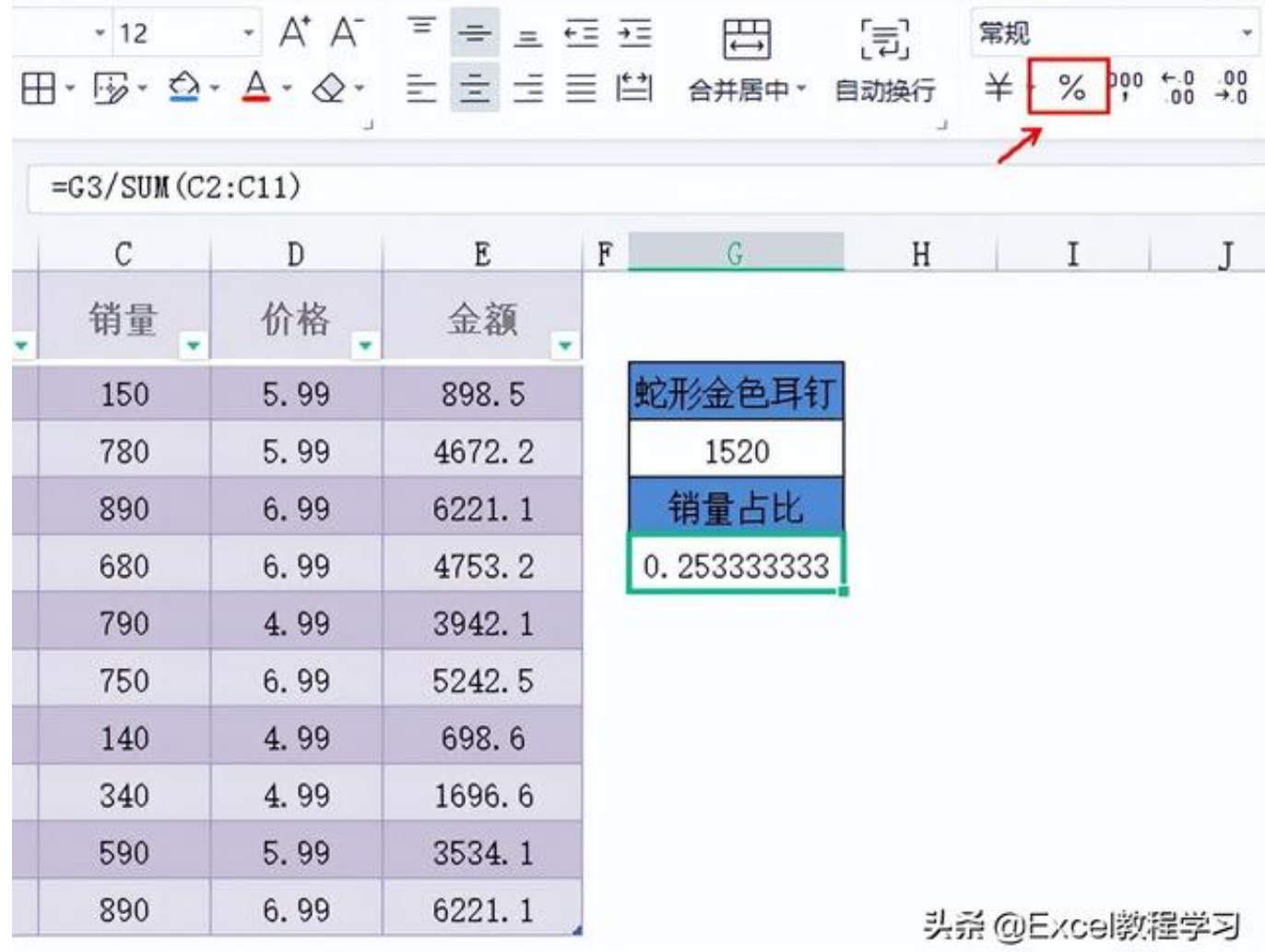

如上图中箭头所示,在功能区有一个百分比的图标,我们只需要点击数据单元格, 再点击一下百分比图标,便可以将数字转换为百分比,这是大家在日常工作中最为 常用的百分比转换的方式之一。

同时还有个方式比较常用,就是单元格格式设置。

**百分比**"的选项,同样可以达到转换的效果。

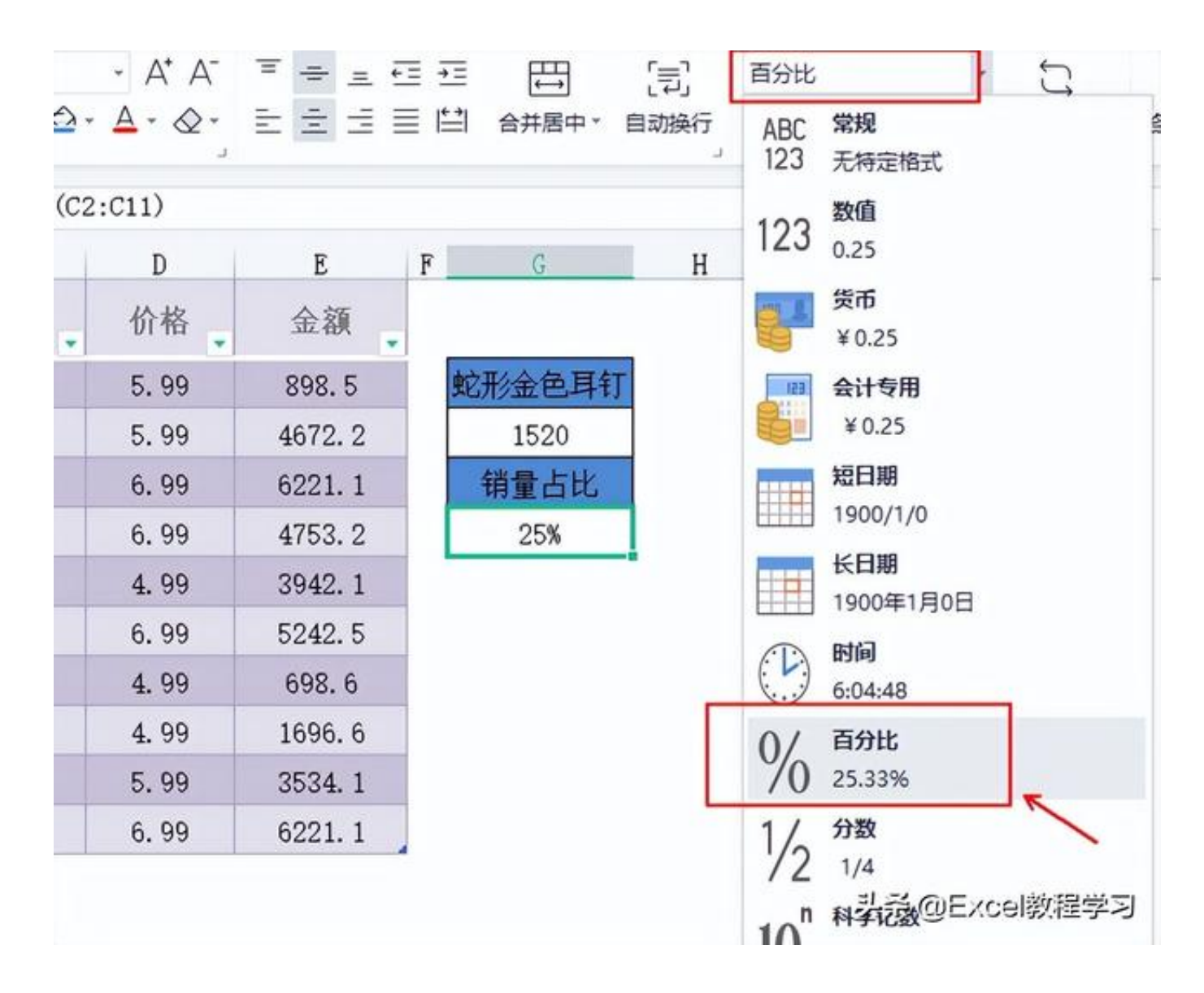

## 而除此之外,百分比

其实是有专属的快捷键,但由于要三键组合使用,因此在日常操作中反而没有被大 家优先选用。

这个快捷键组合就是"**CTRL+SHIFT+5**",这里"**5** "是字母键上方的数字5键,而且这个按键也是百分比符号"**%**"的输入键。

## 最后童鞋们也可以注意下,

如果数据是大于0的整数,那么转换的百分比数值是大于100%的;另外手动输入的 百分比数据,其单元格格式会自动转换为百分比格式,而非默认的常规格式,而在 百分比格式的单元格中输入数字,如输入5,则显示为5%,而不会同上所说的大于 100%显示成500%。

以上就是今天的全部内容,欢迎关注作者,我们明天再见!

往期回顾:

[Excel表格怎么批量导出所有图片](//detail?aggr_type=2&groupid=7031488656988996126&item_id=7031488656988996126)

[Excel表格怎么求开始日期和结束日期](//detail?aggr_type=2&groupid=7029475166287643169&item_id=7029475166287643169)

[Excel实用的操作精选](//detail?aggr_type=2&groupid=7039689856758432295&item_id=7039689856758432295)